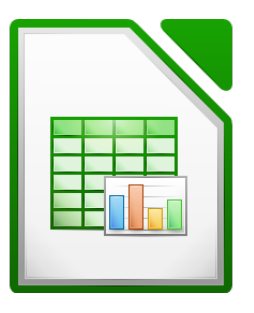

# Hoja de cálculo – Calc

**LibreOffice – Ubuntu**

# **1. ¿Qué es una hoja de cálculo?**

Una hoja de cálculo es un programa que permite realizar operaciones complejas con todo tipo de datos. Estos datos están organizados en forma de tabla, distribuidos en filas y columnas.

Una hoja de cálculo permite:

- 1. Recalcular resultados variando algunos parámetros.
- 2. Perseguir objetivos, averiguar cuál ha de ser el valor de un determinado parámetro para lograr el objetivo deseado.
- 3. Obtener representaciones gráficas a partir de los datos numéricos.

### **1.1. Abrir la hoja de cálculo**

Podemos acceder al programa de varias formas:

- 1. A través del elemento Aplicaciones, contenido en el panel superior. Seleccionamos el bloque de programas "Oficina" y seleccionamos el botón de la hoja de cálculo.
- 2. Crear un lanzador en uno de los paneles o en el escritorio y hacer clic sobre él.

### **1.2. La pantalla de la hoja de cálculo**

Al abrir el programa, junto a una serie de símbolos ya conocidos, aparecen los siguientes elementos:

- **Cuadricula:** Formada por una serie de líneas horizontales y otras verticales que dividen la hoja de cálculo en celdas rectangulares independientes entre si.
- **Línea de entrada**. Colocada bajo la barra de herramientas, presenta el contenido de la celda activa (en la que estamos trabajando). Una celda puede contener texto, números o fórmulas. En este último caso, la celda activa muestra el resultado obtenido al aplicar la fórmula, la línea de entrada presenta la fórmula utilizada. loja de cálculo es un programa que permite realizar operaciones complejas con tode<br>Estos datos están organizados en forma de tabla, distribuidos en filas y columnas.<br>Recalcular resultados variando algunos parámetros.<br>Recal
- **Etiquetas de fila y columna:** Las etiquetas de fila son números colocados verticalmente a la izquierda de la ventana. Las etiquetas de columna son celdas situadas horizontalmente debajo de la línea de entrada. Cada celda de la hoja de cálculo queda definida por su número de fila y la letra de su columna.
- **Puntero del ratón:** En la línea de entrada tiene el aspecto del segmento vertical mostrado en el procesador de textos. En las barras de herramientas y barras de desplazamiento toma la forma habitual de flecha y en la intersección entre cada dos columnas o filas en las etiquetas de fila y columna se convierte en una flecha doble con una línea perpendicular por su punto medio.
- **Celda activa:** Tiene un recuadro más intenso, su referencia (fila y columna) se muestra 153resaltada con un color negro.
- **Cuadro de nombre:** Ventana a la izquierda de la línea de entrada, indica la celda o rango de celdas seleccionado y sobre el que se está trabajando.
- **Hojas del libro:** Un libro Calc puede estar formado por más de una página. Las pestañas y botones situados en la parte inferior izquierda nos permiten movernos entre ellas.

### **1.3. Referencia de celdas**

Dentro de la hoja de cálculo, las columnas están identificadas mediante letras (A, B, C, .....,AA, AB...), mientras que los números (1, 2, 3,...) sirven para identificar a cada una de las filas.

Una **celda** es la intersección de una fila y una columna. El "nombre" (**referencia**) de la celda está compuesto por la letra de la columna y el número de la fila a la que pertenece.

Ej: Una celda que forme parte de la columna BC y de la fila 105, tendrá como referencia BC105.

Se denominará **rango de celdas** a un conjunto rectangular de celdas. Un rango se nombra con las referencias de las celdas situadas en la esquina superior izquierda y en la esquina inferior derecha unidas mediante dos puntos (:).

El rango A7:C11 representa un rectángulo de quince celdas (3 columnas y 5 filas)

#### **1.4. Introducción de texto y números**

Las celdas admiten tres tipos de elementos: Texto, números y fórmulas. Para introducir un elemento en una celda basta con hacer clic sobre ella para activarla, escribir el contenido v presionar la tecla ENTER o cualquier tecla de desplazamiento a otra celda.

También es posible escribir en la celda tras hacer clic sobre la línea de entrada, una vez que hemos seleccionado la celda a modificar, para terminar la introducción de datos es suficiente con pulsar ENTER. ntroducción de texto y números<br>el antero que de texto y números y fórmulas. Para introducción de texto y números: Texto, números y fórmulas. Para introducción en una celda basta con hacer clic sobre ella para activarla, e

Por defecto si la expresión introducida en la celda es un texto aparece alineada a la izquierda y si es una cifra (o resultado de fórmula) aparece alineada a la derecha.

#### **1.5. Libros y hojas**

Cada hoja de un libro de trabajo es en si una hoja de cálculo. Inicialmente un documento Calc consta por defecto de tres hojas.

En la barra de hojas del libro, situada en la parte inferior de la ventana del documento, están situadas las solapas de las hojas. Haciendo clic sobre ellas se cambia la hoja activa, por defecto la hoja activa es la Hoja1.

Las operaciones básicas que podemos realizar con las hojas son:

- **Cambiar el nombre**: Doble clic sobre el nombre de la hoja y teclear el nuevo o clic con el botón derecho del ratón sobre la pestaña y "renombrar hoja..." en el menú contextual.
- **Eliminar una hoja**: A través del menú contextual "Eliminar hoja...".
- **Mover o copiar una hoja**: A través del menú contextual. Las hojas también se pueden mover pinchando y arrastrando.
- **Añadir una hoja**: A través del menú contextual o bien a través de la barra de menús, haciendo clic en Insertar, "Hoja...".

# **2. Selección y tamaño de celdas**

#### **2.1. Selección de una celda o rango de celdas**

Para activar una celda es suficiente con hacer clic sobre ella. Muchas veces se querrá hacer la misma operación sobre un conjunto de celdas, en ese caso es interesante seleccionar primero el conjunto de celdas y luego realizar la modificación de forma única.

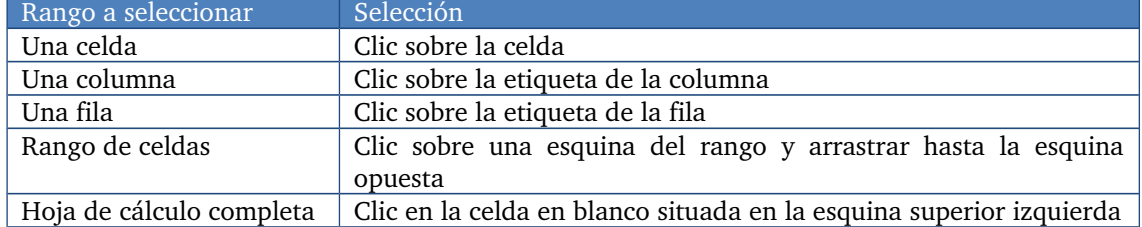

Para seleccionar un conjunto, rango, de celdas tenemos varias posibilidades:

### **2.2. Dimensiones de las celdas**

Inicialmente todas las celdas de la hoja de cálculo tienen una misma altura y anchura.

Cuando se escribe en una celda un texto cuya longitud es mayor al ancho de la columna, el texto que sobresale aparecerá en la celda de la derecha, siempre y cuando ésta esté vacía. Si no está vacía se mostrará sólo la parte de texto que quepa en la celda.

Si el dato cuya longitud es mayor al ancho de la columna es una cifra aparecerá en notación científica o bien aparecerá rellena de caracteres  $# # # # # #$ .

#### **a) Cambio de ancho de columna**

Se puede hacer de varias formas:

- Resalta la etiqueta de la columna cuya anchura quieres cambiar. Haz clic con el botón derecho del ratón y en el menú emergente selecciona la opción "ancho de columna..."
- Lleva el puntero del ratón sobre la zona de las etiquetas de columnas, justamente entre la unión entre dos etiquetas. Cuando el puntero del ratón cambie de forma, pincha y arrastra hasta conseguir la anchura deseada. derecho del ratón y en el menú emergente selecciona la opción "ancho de columna..."<br>Lleva el puntero del ratón sobre la zona de las etiquetas de columnas, justamente<br>de puntero del ratón contro del ratón cambio de forma, p
- Doble clic sobre la unión de las etiquetas de dos columnas cuya anchura quieras cambiar, la columna toma la anchura justa para que el contenido las celdas se lea correctamente.

#### **b) Cambio de altura de fila**

Se puede hacer de varias formas:

- Resalta la etiqueta de la fila cuya altura quieres cambiar. Haz clic con el botón derecho del ratón y en el menú emergente selecciona la opción "altura de fila..."
- Lleva el puntero del ratón sobre la zona de las etiquetas de filas, justamente entre la unión entre dos etiquetas. Cuando el puntero del ratón cambie de forma, pincha y arrastra hasta conseguir la altura deseada.
- Haz doble clic sobre la unión de las etiquetas de dos filas cuya anchura quieras cambiar, la fila toma la altura justa para que el contenido de esa celda quede comprendido dentro de ella.

Consejo: Estas operaciones pueden realizarse de forma equivalente con cualquier tipo de rango de celdas.

### **2.3. Series**

Calc permite crear fácilmente series de datos de números o textos.

Introduce una cifra. Selecciona la casilla como casilla activa. Haz clic sin soltar sobre la esquina inferior de la celda y arrastra en cualquier dirección. Se crea una serie de números, cada uno de ellos es una unidad superior al anterior.

Calc permite realizar series más complejas. Veamos un ejemplo:

Escribe en la casilla A1 el valor 1, y en la casilla A2 el valor 3. Selecciona el rango A1:A2 y arrastra como antes hasta la casilla A10. Calc ha "intuido" que quieres crear una serie numérica con un incremento de dos unidades entre una casilla y la siguiente y coloca en la casilla A3 un 5, un 7 en la A4 y así sucesivamente.

Si hacemos los mismo con una palabra los resultados son ligeramente diferentes:

Si escribimos en una celda la palabra "serie" y estiramos generamos una lista (fila o columna) en todas cuyas celdas aparecerá la palabra "serie".

Sin embargo si hacemos lo mismo con algún tipo de palabra a la que Calc asocia una secuencia lógica el resultado es diferente. Por ejemplo si escribimos en la casilla A1 la palabra lunes y estiramos la selección hacia abajo obtendremos en la casilla A2 la palabra "martes", en la A3 "miércoles" y así sucesivamente. Calc ha "intuido" que quieres crear una serie con los días de la semana.

# **3. Formato de las celdas**

Una vez seleccionado un rango de celdas, haz clice en la opción formato, celdas… de la barra de menús. Se abrirá una ventana de diálogo que permite configurar muchos parámetros de la apariencia de las celdas.

La ventana de diálogo tiene siete pestañas, comenzando por la izquierda:

#### **3.1. Números**

Permite definir el formato del número contenido en la celda. Una vez seleccionada una categoría hay que determinar las opciones propias de la misma. Por ejemplo si elegimos la categoría Número hay que determinar el número de cifras decimales que queremos que aparezcan, el tipo de separador de las unidades de millar y el formato de las cifras negativas.

#### **3.2. Fuente**

Funciona de la misma forma que la orden fuente en el procesador Writer.

#### **3.3. Efectos de fuente**

Funciona de la misma forma que la orden efectos de fuente en el procesador Writer, permite cambiar el color del texto, subrayar, tachar...

### **3.4. Alineación**

Permite definir la posición del contenido de la celda en su interior. Existen varias opciones:

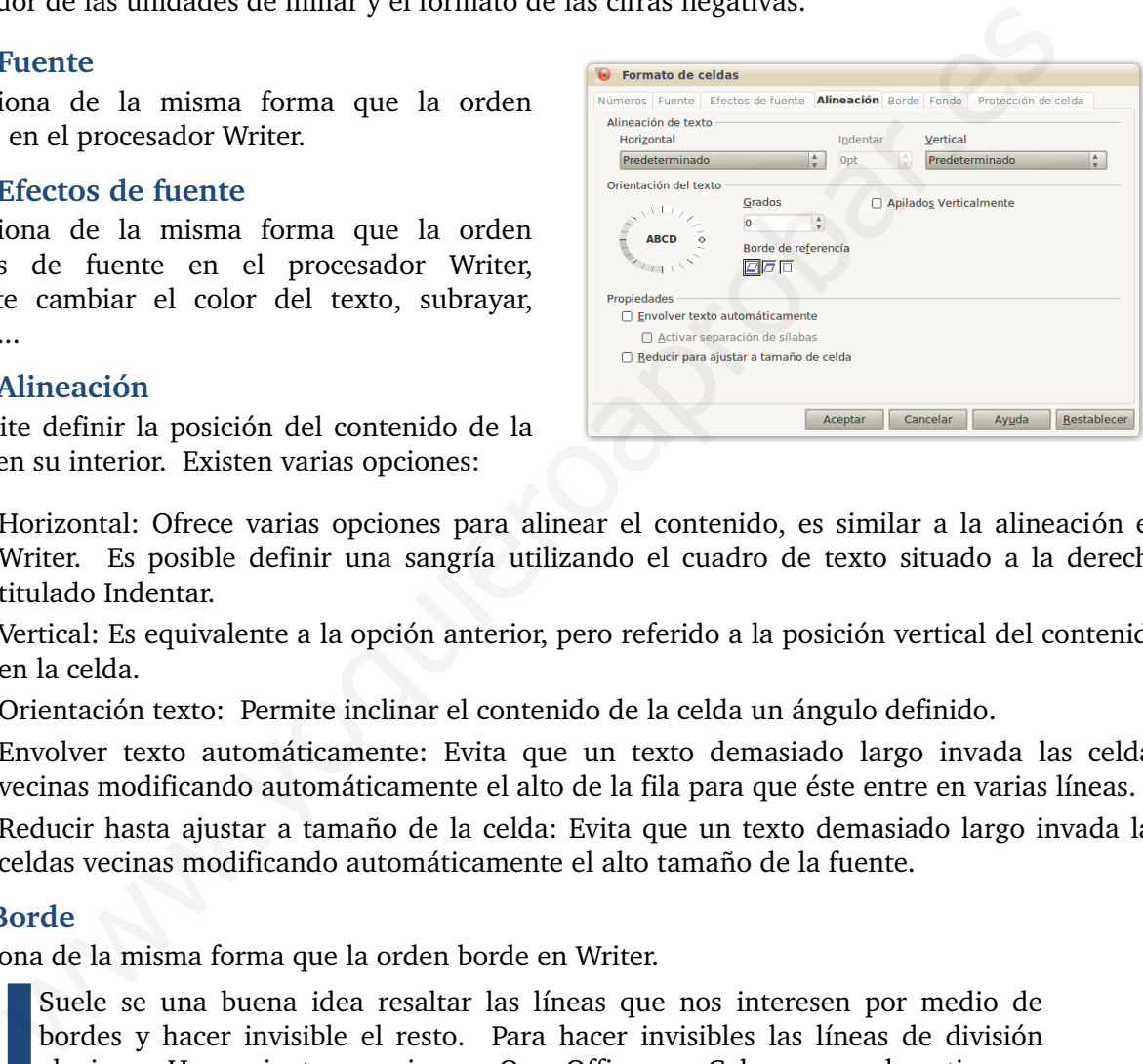

- Horizontal: Ofrece varias opciones para alinear el contenido, es similar a la alineación en Writer. Es posible definir una sangría utilizando el cuadro de texto situado a la derecha titulado Indentar.
- Vertical: Es equivalente a la opción anterior, pero referido a la posición vertical del contenido en la celda.
- Orientación texto: Permite inclinar el contenido de la celda un ángulo definido.
- Envolver texto automáticamente: Evita que un texto demasiado largo invada las celdas vecinas modificando automáticamente el alto de la fila para que éste entre en varias líneas.
- Reducir hasta ajustar a tamaño de la celda: Evita que un texto demasiado largo invada las celdas vecinas modificando automáticamente el alto tamaño de la fuente.

#### **3.5. Borde**

Funciona de la misma forma que la orden borde en Writer.

Suele se una buena idea resaltar las líneas que nos interesen por medio de bordes y hacer invisible el resto. Para hacer invisibles las líneas de división elegimos Herramientas, opciones, OpenOffice.org Calc, ver y desactivamos "líneas de cuadrícula".

#### **3.6. Fondo**

Permite elegir un color de fondo para el rango de celdas seleccionado.

#### **3.7. Protección de celda**

Opción que no estudiaremos en este curso.

# **4. Modificaciones en la hoja de cálculo**

### **4.1. Copiar y mover el contenido de las celdas**

Las herramientas del portapapeles (copiar, cortar y pegar) se pueden utilizar con un rango de celdas. Es suficiente con:

- Seleccionar el rango de celdas
- Elegir copiar o cortar según sea el caso.
- Activar la casilla donde se quiere pegar el rango copiado y o cortado.

### **4.2. Insertar y eliminar filas y columnas**

#### **a) Insertar una o más filas entre dos filas**

Resaltar una o más etiquetas de fila, selecciona en la barra de menú, insertar, filas o bien pulsa el botón derecho y selecciona insertar.

#### **b) Insertar una o más columnas entre dos filas**

Resaltar una o más etiquetas de columna, selecciona en la barra de menú, insertar, columnas o bien pulsa el botón derecho y selecciona insertar.

#### **c) Eliminar una o más filas o columnas**

Procede de forma igual a la anterior pero con Edición, eliminar o botón derecho y eliminar.

#### **4.3. Insertar un rango de celdas**

Seleccionamos el rango de celdas con el tamaño y en la zona en que queremos crear las nuevas celdas, hacemos clic con el botón derecho del ratón y seleccionamos la opción *Insertar...* Se mostrará la siguiente ventana:

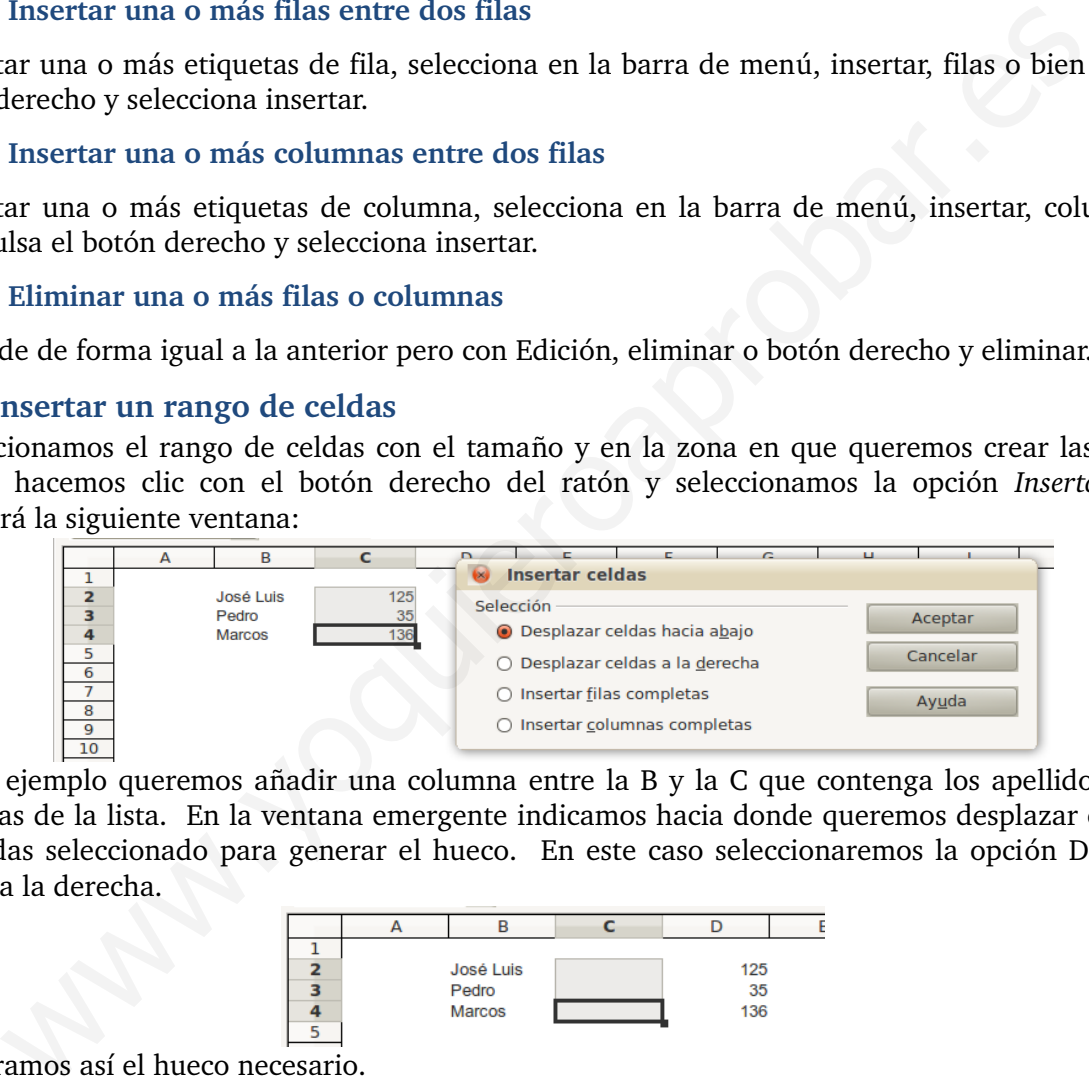

En el ejemplo queremos añadir una columna entre la B y la C que contenga los apellidos de las personas de la lista. En la ventana emergente indicamos hacia donde queremos desplazar el rango de celdas seleccionado para generar el hueco. En este caso seleccionaremos la opción Desplazar celdas a la derecha.

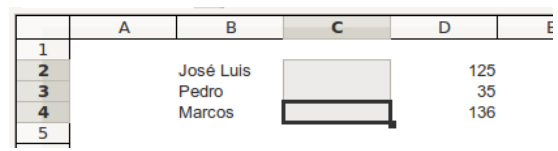

Generamos así el hueco necesario.

Si te fijas en las opciones del cuadro de diálogo *Insertar celdas*, esta es otra forma de insertar filas y columnas enteras.

# **5. Pegado especial**

Calc permite copiar celdas y rangos utilizando el portapapeles y la ordenes copiar, cortar, pegar, de forma similar a como lo hacía Writer.

Cuando utilizamos el portapapeles para pegar información en Calc se copia toda la información de la celda original en la celda destino. Sin embargo en ocasiones sólo nos interesa pegar parte de la información. En ese caso una vez que hemos almacenado el rango de celdas a pegar en el portapapeles, utilizamos la orden Editar, Pegado especial... Esta orden abre la ventana:

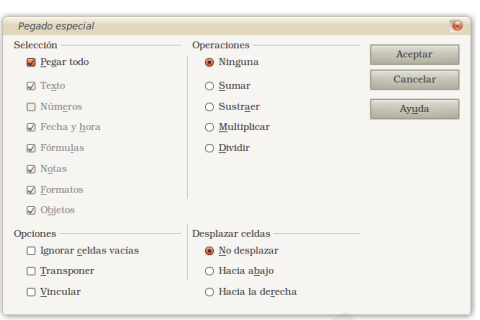

Escogemos la opción que más nos interese, pegar sólo los formatos, las fórmulas, el valor de las fórmulas. A través de la opción Operaciones es posible realizar una operación con los datos a pegar sobre el rango de destino (si elijo la opción sumar, el valor contenido en el portapapeles se suma al valor contenido en la celda de destino en lugar de simplemente sustituirlo). Pegado especial... Esta orden abre la ventana:<br>
emos la opción que más nos interese, pegar sólo los formatos, las fórmulas, el valos.<br>
s.s. A través de la opción Operacionse es posible realizar una operación con los datos<br>

El resto de opciones son muy interesantes pero se escapan de los objetivos de este curso.

# **6. Añadir comentarios**

Es posible añadir a cada celda un comentario que solamente será visible si nos situamos sobre la esquina superior derecha de la misma.

Para introducir un comentario existen dos procedimientos:

- Hacemos clic en la barra de menús sobre la opción Insertar, Comentarios. Aparece un cuadro en el que debemos insertar el texto que queramos que sea el comentario.
- Hacer clic con el botón derecho del ratón sobre la celda y elegir la opción Insertar comentario.

Una vez introducido el comentario en la parte superior derecha de la celda aparece un pequeño cuadrado rojo que indica su presencia.

El uso de comentarios es muy útil cuando creamos hojas complejas.

## **7. Fórmulas**

**Fórmula**: Expresión que calcula en una celda un valor numérico, utilizando para ello valores ya existentes en otras celdas.

El valor de una fórmula se recalcula automáticamente cada vez que modificamos el contenido de alguna de las celdas que afectan a la fórmula

Calc entiende como fórmula el contenido de cualquier celda que comience con el signo igual.

Cuando se escribe una fórmula en una celda, no se ve la expresión de la fórmula sino el valor que toma la fórmula en ese instante. Sin embargo si observas la línea de entrada cuando activamos una celda en la que hay escrita una fórmula verás la expresión de la fórmula, sin tener en cuenta cual es su valor actual.

En una fórmula pueden aparecer cuatro tipos de elementos:

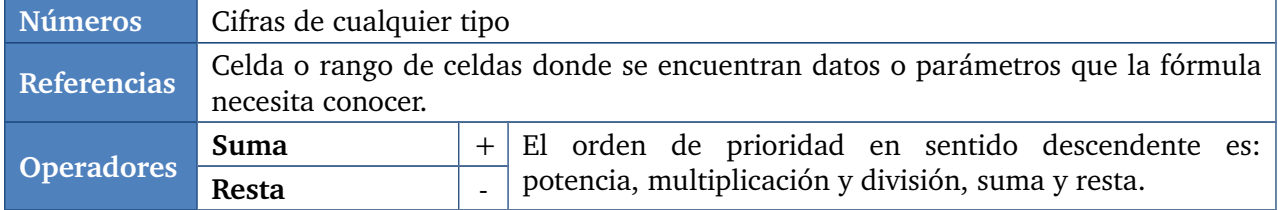

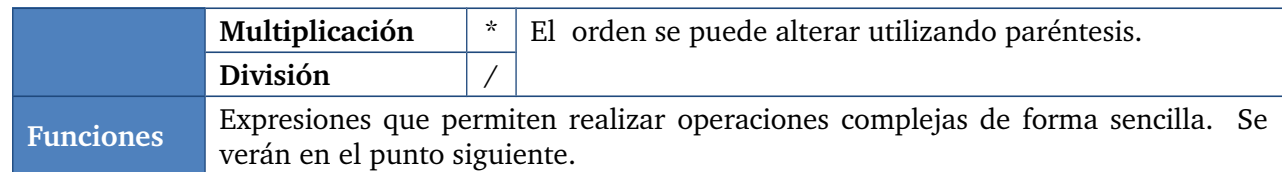

El interés de las fórmulas no radica en realizar cálculos del tipo "= 31 \* 7". El valor de dicha fórmula sería 217, sin embargo ese es un cálculo que puede hacerse con una simple calculadora.

Las fórmulas permiten un tipo de trabajo que vamos a llamar **trabajo dinámico**. Si en una fórmula los datos sobre los cuales se van a realizar los cálculos no son cifras, sino referencias a celdas, conseguimos unas expresiones que se van a recalcular automáticamente cada vez que modifiquemos el valor contenido en cualquiera de las celdas referenciadas.

**Consejo:** Cuando haya que dar la referencia de una celda (o rango de celdas) dentro de una fórmula puedes hacer clic con el ratón en la celda (o seleccionar el rango arrastrando) en cuestión

## **8. Funciones**

**Función**: Expresión matemática que viene incorporada en el programa. Con ellas es posible realizar cálculos, que de elaborarse por medio de fórmulas serían complejos, de una forma muy sencilla.

Para insertar una función dentro de una celda hay que seguir unos pasos:

- 1. Activar el cuadro de diálogo *asistente de función*. Para ellos puedes ir a la barra de menús, insertar, *insertar función..***.** o bien hacer clic sobre el botón *asistente: funciones* de la barra de herramientas Estándar.
- 2. Escoger la función que te interesa. Ten en cuenta que en el cuadro de diálogo *insertar función*, tienes dos ventanas. La de la izquierda llamada *Categoría*, clasifica las funciones por tipos. Una vez que has elegido un tipo de función haciendo clic sobre él, se actualiza la ventana inferior, llamada *función*. En esta ventana aparecen todas las funciones de la categoría seleccionada. Fíjate también en que una vez que hacemos clic sobre la función que nos interesa se actualiza un texto en la parte derecha del cuadro de diálogo, en él aparece una breve explicación de la sintaxis y la utilidad de la función. Para elegir la función a aplicar haz doble clic sobre ella. **Consejo:** Cuando haya que dar la referencia de una celda (o rango de celdas)<br>
dentro de una fórmula puedes hacer clic con el ratón en la celda (o seleccionar<br>
el rango arrastrando) en cuestión<br> **FUINCIONES**<br> **FUINCIONES**
- 3. Al hacer doble clic sobre la función aparece un cuadro de diálogo nuevo que solicita los **parámetros** (normalmente los parámetros van a ser referencias a las celdas donde se encuentran los valores que la función va a necesitar conocer para funcionar). Para introducir los parámetros pulsa en el botón *Seleccionar* y selecciona el rango de celdas a utilizar.

El uso de las funciones puede parece complicado inicialmente, pero si estudias el siguiente ejemplo te darás cuenta de que no lo es:

**Ejercicio:** Vamos a calcular el máximo de un conjunto de números.

- Introduce varios números en el rango de celdas A1:A10
- Selecciona la casilla C2
- Activa el cuadro de diálogo pegar función
- Selecciona la categoría de función "Estadística"
- Selecciona la función MÁX haciendo doble clic sobre ella.
- Haz clic sobre el botón que hay a la derecha del cuadro de texto titulado Número 1.
- Selecciona el rango de celdas entre los cuales ha de la función MAX (en este caso el rango es A1:A10), pulsa intro.
- Pulsa aceptar y observa el resultado.

Observa que al colocar una función en una celda, en ésta aparece el valor que toma la función, pero en la línea de entrada aparece el texto la define.

# **9. Copiar fórmulas y funciones: Referencias absolutas y relativas. (Ampliación)**

Una característica de la hoja de cálculo que la hace especialmente potente es la forma en que puede utilizarse para copiar fórmulas. Por ejemplo, el siguiente procedimiento te permite obtener los 100 primeros múltiplos de 17:

- Introduce en A1 el valor 17
- En A2 teclea la fórmula  $= A1+17$
- Copia la fórmula anterior y pégala en el rango A3:A100

Si utilizas la opción Herramientas – Opciones – LibreOffice Calc – Vér Fórmulas, observarás cómo se ha copiado la fórmula en las demás celdas. Por ejemplo, en la celda A50 encontrarás la fórmula A49+17 en lugar de A1+17.

Esto se debe a que la hoja de cálculo, por defecto, no hace copias literales de las fórmulas, sino que trabaja con direcciones relativas. En nuestra caso la fórmula que hemos introducido le indica que debe sumar 17 al valor de la celda situada justo encima de ella.

En la siguiente figura tienes otro ejemplo de la forma en la que se copia una fórmula (de la celda C4 a la D10), cuando trabajamos con *posiciones relativas*:

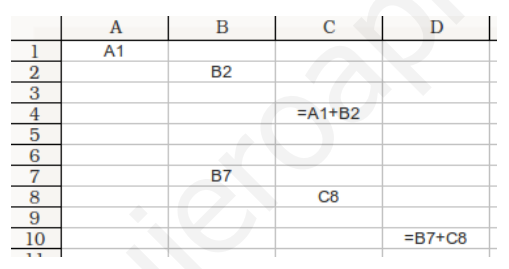

Sin embargo, en algunas ocasiones esta forma de copiar no nos va a resultar útil y deberemos trabajar con *posiciones absolutas*. Cuando queramos trabajar con posiciones absolutas, a la hora de copiar una fórmula utilizaremos el símbolo \$. Por ejemplo, pondremos el símbolo \$ delante de la letra o delante del número de la dirección de la celda para que ésta se copie literalmente en cualquier lugar de la hoja. Así, si en la celda B1 tenemos la fórmula  $= $A1+7$  y copiamos esta fórmula en la celda C1, el resultado debería ser B1+7 si usáramos posiciones relativas, pero al haber fijado la columna A con el símbolo \$, el resultado es \$A1+7. Si ahora copiamos la fórmula en la celda C2, estamos cambiando de columna (de B a C) y de fila (de 1 a 2). Como el símbolo \$ sólo aparece delante de la letra esto significa que la columna es una posición absoluta, pero la fila es relativa, por lo tanto el resultado será \$A2+7. Copia la fórmula anterior y pégala en el rango A3:A100<br>
cizas la opción Herramientas – Opciones – LibreOffice Calc – Vér - Fórmulas, observar<br>
pojado la fórmula en las denás celdas. Por ejemplo, en la celda A50 encontrará

De la misma forma, podemos usar el símbolo \$ delante del número del indicador de celda, fijando de esta manera la fila, es decir, la columna es una posición relativa pero la fila es absoluta. Ejemplo: si en la celda B1 aparece la fórmula =  $A$1+7$ , y copiamos esta fórmula en B2, el resultado será A\$1+7 (la A no cambia porque al pasar de B1 a B2 no hemos cambiado de columna, y el 1 no cambia porque el símbolo \$ lo convierte en una posición absoluta). Si lo copiamos en C1 el resultado será B\$1+7 y si lo copiamos en C2 el resultado será B\$1+7.

# **10. Gráficos**

Para crear un gráfico se puede seleccionar primero el rango de datos que se quiere representar y luego seleccionar la opción Insertar – Gráfico, o bien se puede hacer al revés. Cuando no se tiene mucha práctica es mejor el segundo procedimiento, es decir, seleccionaremos la opción Insertar – Gráfico y obtenemos el siguiente asistente:

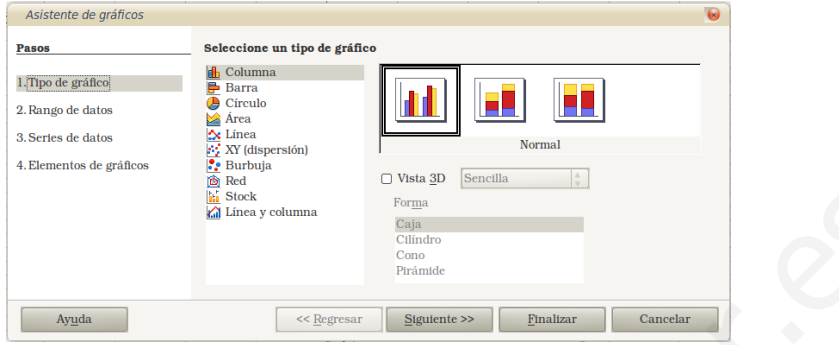

En primer lugar elegiremos el gráfico más conveniente a nuestros datos. Si prefieres obtener un gráfico con aspecto 3D, activa la casilla situada la derecha de la ventana.

Al pulsar el botón Siguiente una ventana pide el rango de datos a representar.

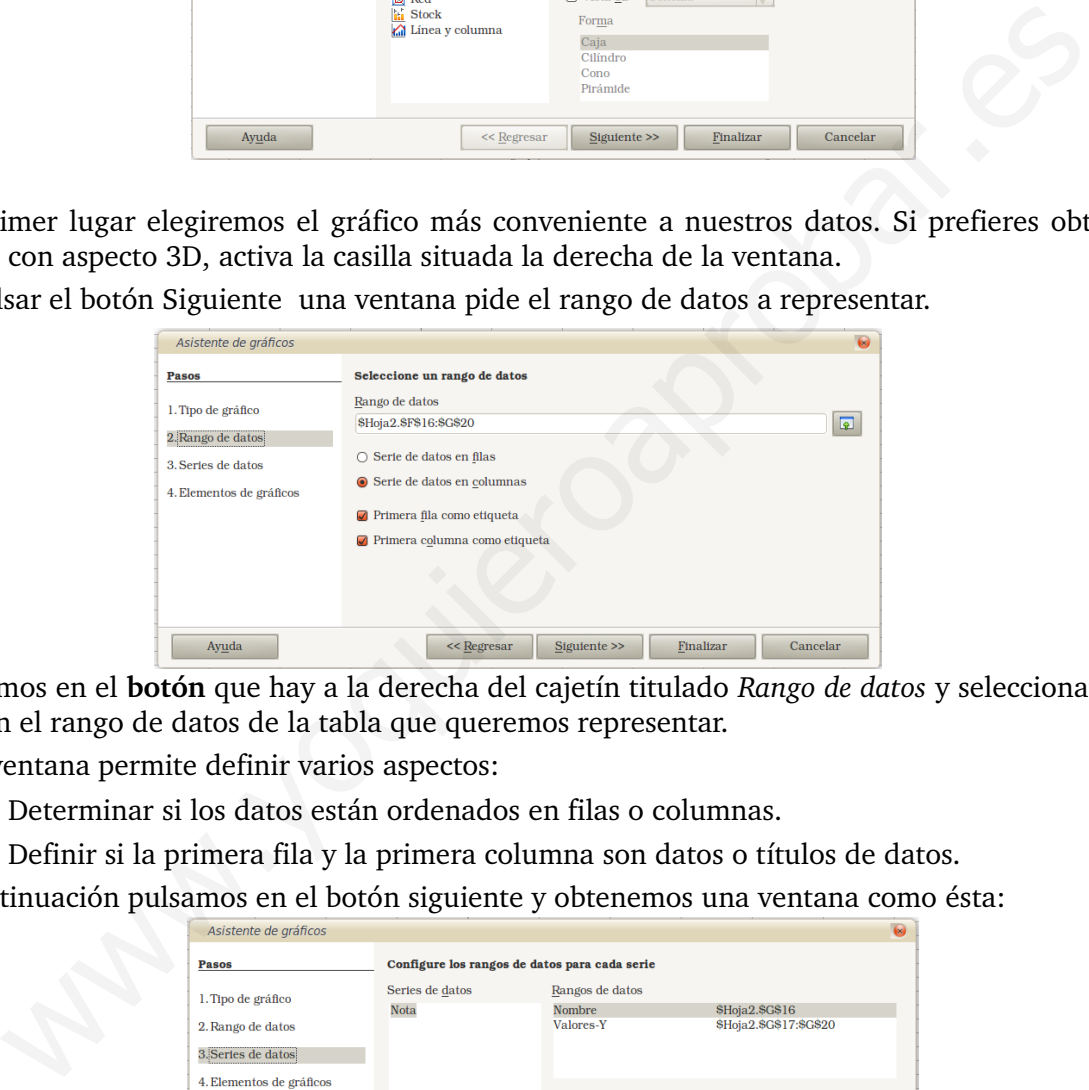

Pulsamos en el **botón** que hay a la derecha del cajetín titulado *Rango de datos* y seleccionamos con el ratón el rango de datos de la tabla que queremos representar.

Esta ventana permite definir varios aspectos:

- Determinar si los datos están ordenados en filas o columnas.
- Definir si la primera fila y la primera columna son datos o títulos de datos.

A continuación pulsamos en el botón siguiente y obtenemos una ventana como ésta:

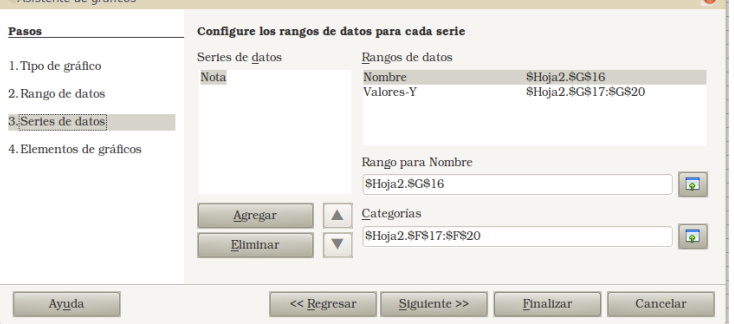

En ella aparecen las características de todas las series de datos que hemos seleccionado.

Para cada una de esas series podemos definir o redefinir tanto el nombre como los valores considerados, es suficiente con seleccionar la serie a modificar y realizar los cambios necesarios en las ventanas Rango par Nombre y Categorías.

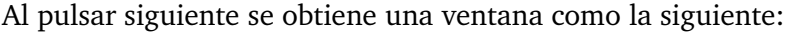

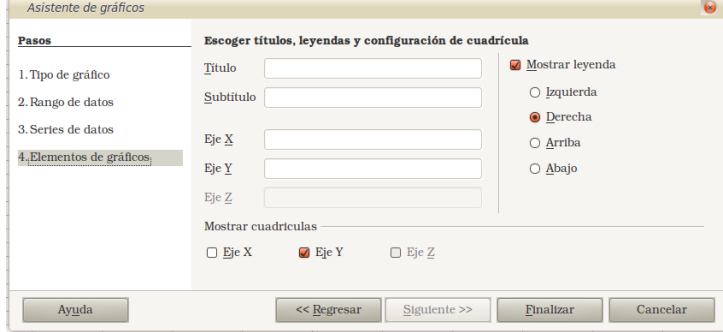

Esta ventana permite definir asignar un título al gráfico y a cada uno de los ejes. Pulsamos finalizar y habremos obtenido el gráfico.

Si una vez finalizado no nos gusta algo, podemos modificar individualmente cada uno de los objetos que componen el gráfico. Basta con seleccionar el objeto que se desea modificar con el ratón, pulsar el botón derecho del mismo y seleccionar la cualidad que se desea cambiar.

# **11. Formato condicional**

En determinadas ocasiones nos puede interesar que el formato de una celda o rango de celdas varíe en función del valor que tenga almacenado esa misma celda (por ejemplo conseguir que cuando la cifra almacenada sea negativa aparezca en rojo) u otra celda o conjunto de celdas (que esa celda aparezca en rojo cuando el valor contenido en otra sea par). Esto se consigue por medio de la orden formato condicional.

Para utilizar esta orden primero hay que seleccionar la celda o rango de celdas a las cuales les vamos a aplicar el formato condicional. Hecho esto, hacemos clic en la barra de menús sobre la orden "Formato", " Formato condicional...". Se abre la siguiente ventana:

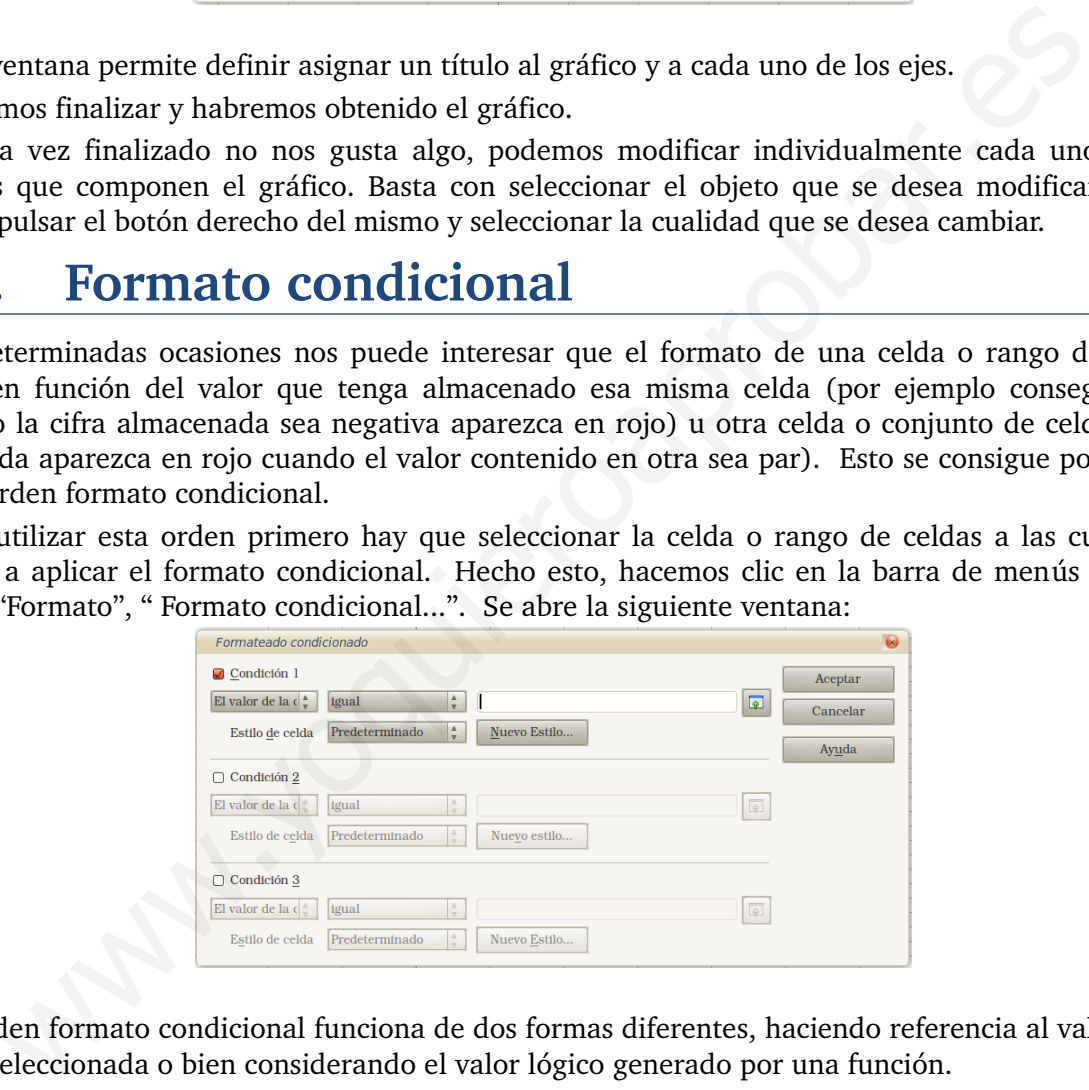

La orden formato condicional funciona de dos formas diferentes, haciendo referencia al valor de la celda seleccionada o bien considerando el valor lógico generado por una función.

### **11.1. Formato condicional en función del valor de la celda**

La opción por defecto es "El valor de la celda es" que es la que aparece seleccionada en la imagen anterior, en el cuadro desplegable de selección situado bajo la expresión "Condición 1".

Permite establecer un formato condicional en función de que el valor almacenado en la celda cumpla una condición lógica de comparación.

Supón que queremos conseguir que el fondo de la celda aparezca en rojo cuando el valor contenido en ella este comprendido entre 3 y 6. Bastaría con realizar los siguientes cambios.

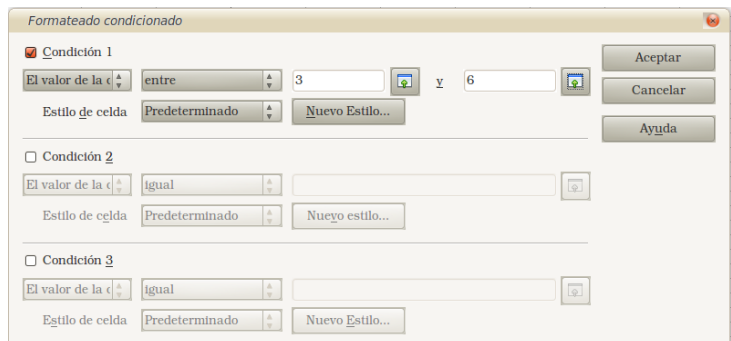

Asociamos el estilo que queremos aplicar cuando se cumpla la condición. Tenemos dos opciones:

- Selecciono un estilo desde el cuadro que muestra Predeterminado
- Hacemos clic sobre el botón Nuevo Estilo y aparece una ventana en que podemos fijar las características especiales que va a tener el formato de la celda SOLO cuando se cumpla la condición.

Podemos activar la Condición 2 y 3 y definir hasta tres formatos condicionales para cada celda.

En lugar de colocar un valor fijo (3 y 6) en las celdas que limitan los valores podríamos haber definido la referencia a una celda. Al cambiar el valor en esa celda o celdas de referencia variarían los límites de la condición.

Los tipos de condición que puede considerar esta orden son:

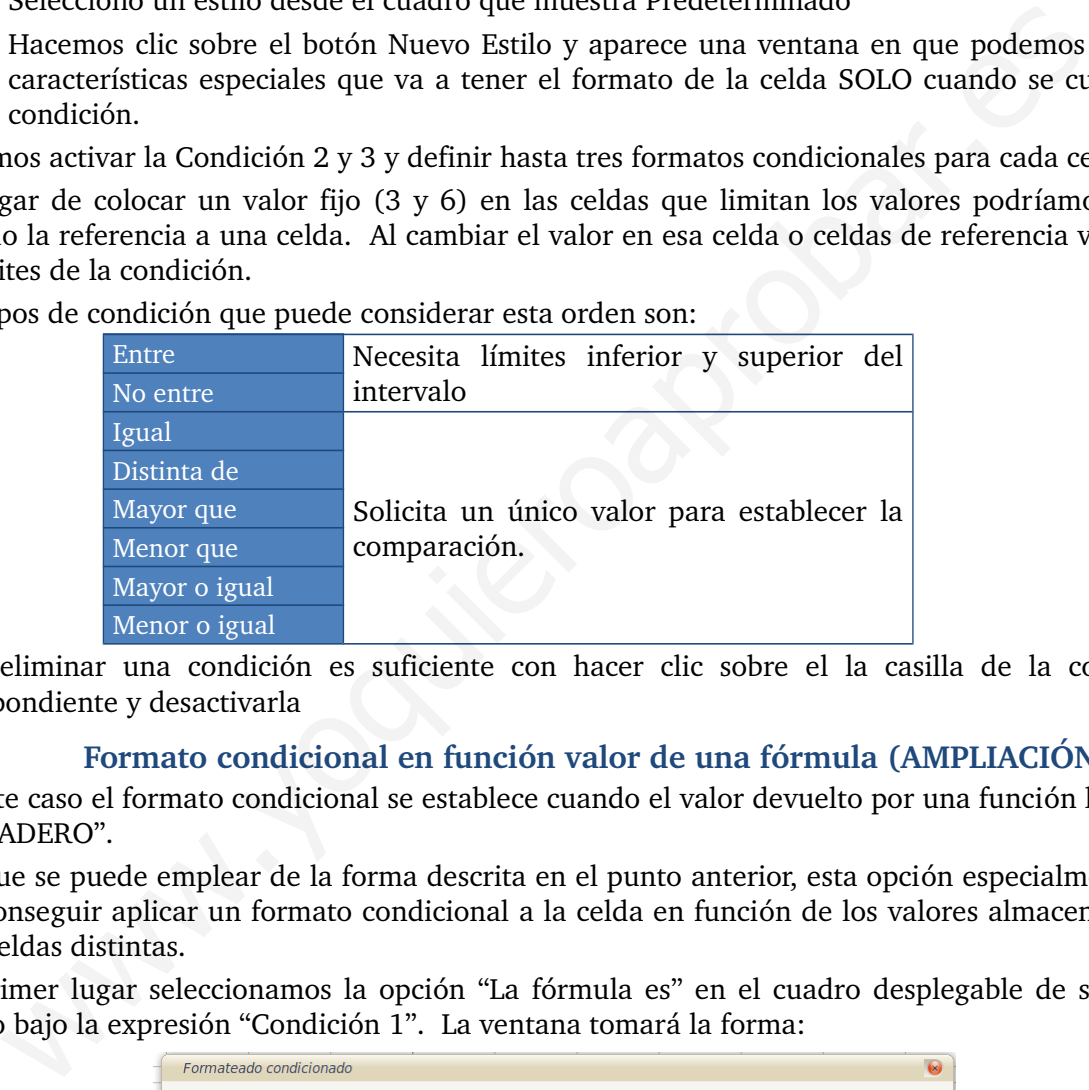

Para eliminar una condición es suficiente con hacer clic sobre el la casilla de la condición correspondiente y desactivarla

### **11.2. Formato condicional en función valor de una fórmula (AMPLIACIÓN)**

En este caso el formato condicional se establece cuando el valor devuelto por una función lógica es "VERDADERO".

Aunque se puede emplear de la forma descrita en el punto anterior, esta opción especialmente útil para conseguir aplicar un formato condicional a la celda en función de los valores almacenados en otras celdas distintas.

En primer lugar seleccionamos la opción "La fórmula es" en el cuadro desplegable de selección situado bajo la expresión "Condición 1". La ventana tomará la forma:

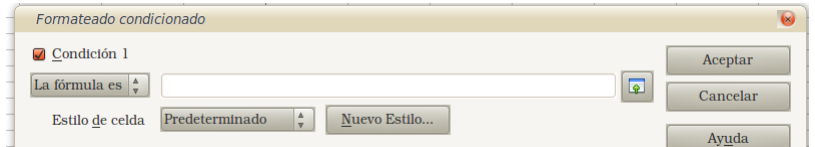

En el cuadro de texto de la derecha introduciremos la fórmula lógica a considerar.

Supon que queremos que el fondo de la celda C4 sea verde cuando el valor incluido en la celda A1 sea mayor que el incluido en la celda A2. Seleccionaríamos la celda C4, "Formato", "Formato condicional...", seleccionamos la opción "La fórmula es" e introducimos la dirección de la celda que va estudiar la condición (=SI(A1>A2; "1";)). Hecho esto bastaría con seleccionar el formato adecuado tras hacer clic sobre el botón "Formato" e incluir en la celda referida la expresión lógica.